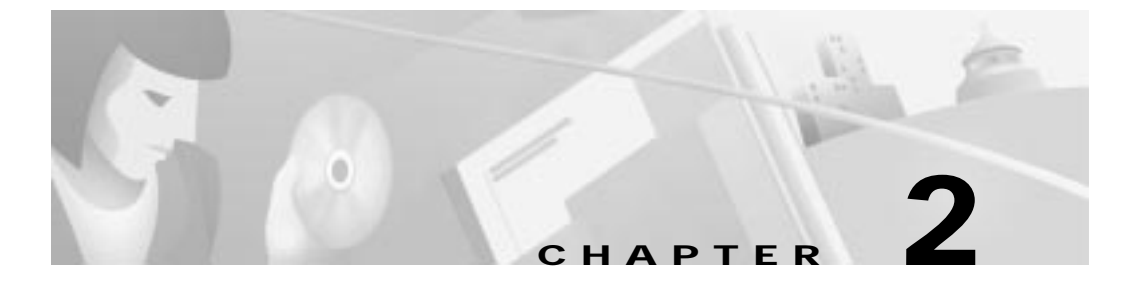

# **Installation Procedures**

This chapter provides information about installing the Cisco 600 series CPE devices.

# **Installation Checklist**

Table 2-1 lists the tasks to be completed when installing the Cisco 600 series CPE.

**Table 2-1 Installation Checklist**

| <b>Installation Procedures</b>                                | Page Number |  |  |
|---------------------------------------------------------------|-------------|--|--|
| Unpack the Shipping Carton                                    | $2 - 2$     |  |  |
| Set Up the Hardware Environment:                              |             |  |  |
| Connect the Management Port to the PC's COM Port<br>$\bullet$ | $2 - 4$     |  |  |
| Configure the PC's COM Port                                   | $2 - 5$     |  |  |
| <b>Possible Configurations</b><br>$\bullet$                   | $2 - 5$     |  |  |
| Connect Cables to the CPE                                     | $2 - 13$    |  |  |
| Power On the CPE                                              | $2 - 18$    |  |  |

 $\blacksquare$ 

 $\blacksquare$ 

# **Unpack the Shipping Carton**

Check the shipping carton carefully to ensure that the contents include the items you ordered. You can identify the Cisco 600 series CPE by the product name on the top of the unit at the end with the LEDs.

The contents of your carton might vary depending on your service provider. Tables 2-2 and 2-3 show a list of the standard contents of a Cisco 600 series CPE shipment.

**Table 2-2 Standard Shipment Contents**

| <b>Contents</b>               | Description                                                             |
|-------------------------------|-------------------------------------------------------------------------|
| Cisco 600 series CPE          | Cisco DSL CPE for home/office use.                                      |
| Quick Start for the Cisco 6xx | Quick start information for the<br>specific Cisco 600 series CPE model. |

#### **Table 2-3 Standard Cables Shipped**

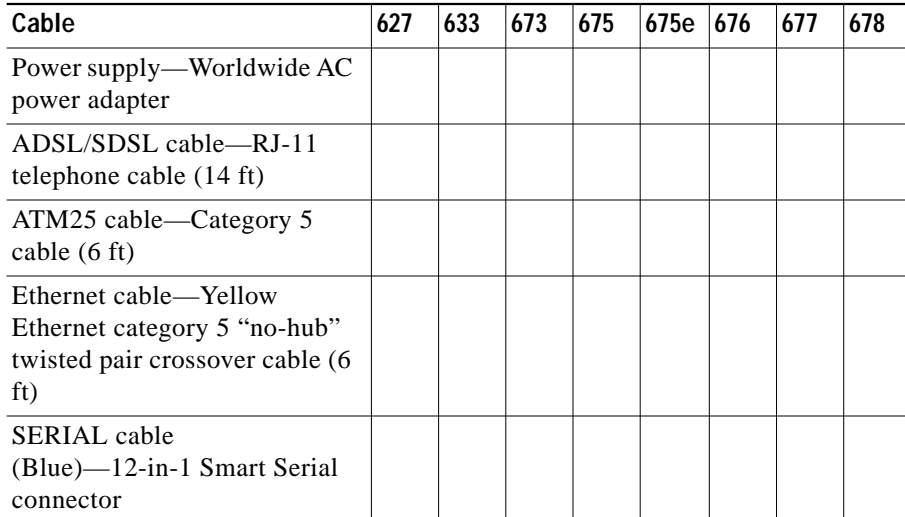

If any items you ordered were not delivered, contact Cisco.

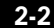

# **Hardware Requirements**

The following hardware is necessary to configure the Cisco 600 series CPE:

**•** PC with a standard terminal emulation program or a dumb terminal, with a DB-9 COM port.

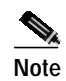

**Note** If only a DB-25 serial port is available on the computer, a DB-9-male-to-DB-25-female adapter is also needed to connect the management cable to the computer.

**•** Management cable (RJ-45-to-DB-9) like the one in Figure 2-1 to connect the CPE to the PC or dumb terminal you will use to configure it. You can order one from Cisco or provide your own. See Appendix A, "Connectors" for information on connector pin assignments.

**Figure 2-1 Management Cable**

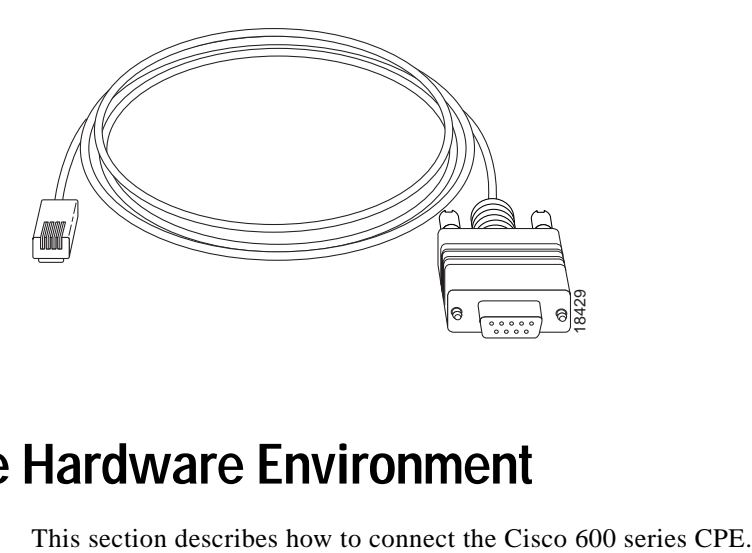

# **Set Up the Hardware Environment**

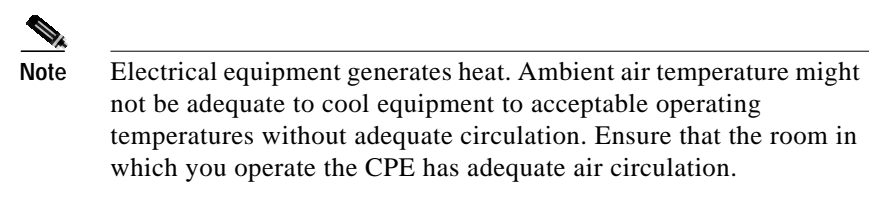

Be careful not to block the air vents on the CPE.

## **Connect the Management Port to the PC's COM Port**

- **Step 1** Connect the RJ-45 connector on the management cable to the MGMT port on the CPE.
- **Step 2** Connect the other end of the management cable to the computer's COM port. If your computer is equipped only with a DB-25 serial port, you need a DB-9-male-to-DB-25-female adapter.

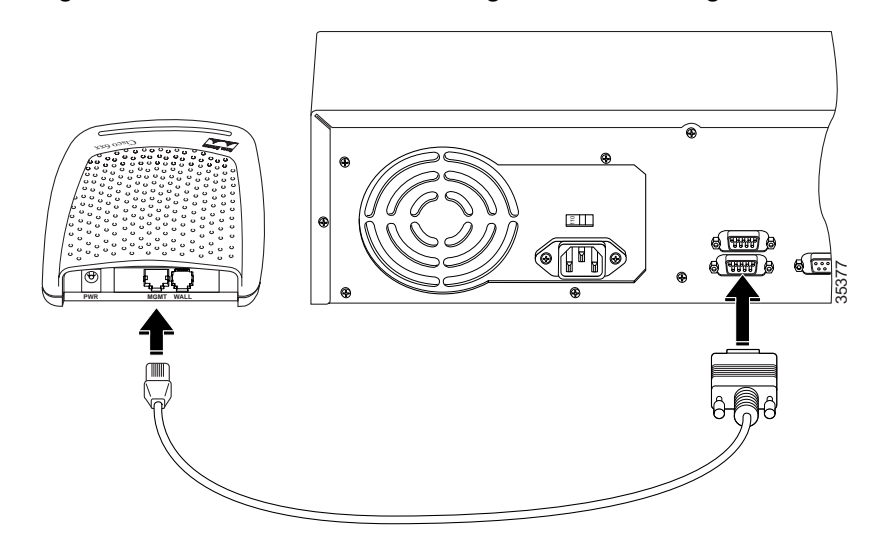

![](_page_3_Figure_8.jpeg)

**2-4**

**The State** 

### **Configure the PC's COM Port**

For the best access to the CBOS, use your terminal emulation program (such as HyperTerminal in Windows) to set your COM protocol to the following settings:

- **•** Baud rate: 38400 bps recommended (standard 9600 bps possible)
- **•** Data bits: 8
- **•** Parity: None
- **•** Stop bits: 1
- **•** Flow control: None

### **Possible Configurations**

This section shows you different ways of connecting your Cisco 600 series CPE to your telephone and computer equipment, depending on whether or not your telephone equipment is connected to a POTS splitter.

Table 2-4 shows the configurations that will work with each Cisco 600 series CPE model.

**Table 2-4 Network Configurations**

| Configuration                        | 627 | 633 | 673 | 1675 | 675e 676 | 677 | 678 |
|--------------------------------------|-----|-----|-----|------|----------|-----|-----|
| <b>POTS</b> Splitter                 |     |     |     |      |          |     |     |
| EZ-DSL (Splitterless)                |     |     |     |      |          |     |     |
| Back-to-back<br>(bridging mode only) |     |     |     |      |          |     |     |

### **Back-to-Back Cabling (Cisco 633 and Cisco 673 only)**

You can connect two Cisco 633s or Cisco 673s in a "back-to-back" configuration. This allows one CPE to terminate the traffic of a second CPE without central office (CO) equipment. This configuration can be used as a low-cost solution for communicating between two locations at a distance greater than Ethernet's

100-meter range. The two locations must be directly connected, for example, through some internally owned telephone system wiring in a campus-type environment.

- **Step 1** At the first location, connect one end of the SDSL cable into the WALL port on one of the Cisco 633 or Cisco 673 units. Connect the other end of the SDSL cable into the wall jack.
- **Step 2** At the second location, connect one end of the second SDSL cable into the WALL port of the second Cisco 633 or Cisco 673 unit. Connect the other end of the second SDSL cable into the wall jack.
- **Step 3** Configure the CPE that you want to terminate traffic to operate in CO mode and the other to operate in CPE mode. See the "Attention Back-to-Back Connection Users" section on page 4-5 for more information.

![](_page_5_Picture_6.jpeg)

**Note** Back-to-back configuration works in bridging mode only.

#### **POTS Splitter Configuration (Required for the Cisco 627)**

A POTS splitter separates data signals from voice signals on your telephone line. The POTS splitter works by running a separate data line from the voice line, so that the CPE has a dedicated cable for data transmission. Figure 2-3, Figure 2-4, and Figure 2-5 show telephone equipment connected to a POTS splitter.

![](_page_5_Picture_10.jpeg)

![](_page_6_Figure_2.jpeg)

**Figure 2-3 Cisco 627 Connected through an Internal POTS Splitter**

**78-11190-01**

![](_page_7_Figure_2.jpeg)

![](_page_7_Figure_3.jpeg)

![](_page_7_Figure_4.jpeg)

**The State** 

![](_page_8_Figure_2.jpeg)

**Figure 2-5 Cisco 67x Connected through an Internal POTS Splitter**

#### **EZ-DSL™ (Splitterless) Configuration**

**Note** This configuration applies to the Cisco 627, Cisco 675, Cisco 675e, Cisco 676, Cisco 677, and Cisco 678 only.

> In the EZ-DSL configuration, your telephone equipment is not connected to a POTS splitter. Without a POTS splitter and under certain circumstances, transient noise from a telephone can interfere with the router's operation, and the router can cause noise on the telephone line. To prevent this from happening, small

microfilters must be connected to the telephone lines. If you implement an EZ-DSL configuration, your installation landscape should look similar to Figure 2-6, Figure 2-7, Figure 2-8, or Figure 2-9.

**Figure 2-6 Cisco 627 Splitterless Configuration**

![](_page_9_Figure_4.jpeg)

**Set Up the Hardware Environment**

![](_page_10_Figure_2.jpeg)

**Figure 2-7 Cisco 675 Splitterless Configuration**

**Figure 2-8 Cisco 675e, Cisco 676, Cisco 677 Splitterless Configuration**

![](_page_11_Figure_3.jpeg)

![](_page_11_Figure_4.jpeg)

![](_page_12_Figure_2.jpeg)

**Figure 2-9 Cisco 678 Splitterless Configuration**

### **Connect Cables to the CPE**

This section describes how to connect cables to the CPE and to your telephone and computer systems.

![](_page_12_Figure_7.jpeg)

### **Cabling Diagrams**

Figures 2-10 through 2-13 show how to connect cables to the rear panels of Cisco 600 series CPEs.

![](_page_13_Figure_4.jpeg)

**Figure 2-10 Rear Panel Cabling for the Cisco 633**

![](_page_13_Picture_6.jpeg)

**2-14**

**Set Up the Hardware Environment**

![](_page_14_Figure_2.jpeg)

**Figure 2-11 Rear Panel Cabling for the Cisco 627**

 $\overline{\phantom{a}}$ 

![](_page_15_Figure_2.jpeg)

![](_page_15_Figure_3.jpeg)

![](_page_15_Picture_4.jpeg)

**78-11190-01**

**Set Up the Hardware Environment**

![](_page_16_Figure_2.jpeg)

#### **Figure 2-13 Rear Panel Cabling for the Cisco 675 and Cisco 678**

#### **Cabling Instructions**

To connect the cables to the Cisco 600 series CPE:

![](_page_16_Picture_106.jpeg)

**Step 2** Plug the network cable into the ATM25 port of the Cisco 627, or the ENET port of the Cisco 67x.

> For the Cisco 633, connect one end of the serial cable to the SERIAL port. Connect the other end to your router.

For the Cisco 627, connect the other end of the network cable to your premises router, for example, a Cisco 3600 series router.

For the Cisco 67x, if the customer premises has only a single Ethernet-equipped computer, attach the Cisco 600 series CPE to the computer's Ethernet adapter with the crossover cable provided. Otherwise, connect the Cisco 600 series CPE Ethernet port to an Ethernet hub via a straight-through cable (not provided).

- **Step 3** Connect the telephone cable to the WALL port. Connect the other end of the telephone cable in the appropriate configuration as discussed in the "Possible Configurations" section on page 2-5.
- **Step 4** (Optional step for the Cisco 678) Plug the microfilter into the PHONE port. Then plug the telephone into the microfilter.

![](_page_17_Picture_6.jpeg)

**Note** Never connect a telephone directly to the PHONE port of the Cisco 678; this affects the CPE's performance.

**Step 5** (Optional step for the Cisco 675) Plug the telephone into the PHONE port. The telephone can be connected directly to the PHONE port of the Cisco 675 because it uses a built-in microfilter.

# **Power On the CPE**

**Step 1** Connect power to the Cisco 600 series CPE by plugging the power supply into an appropriate electrical outlet.

![](_page_17_Picture_12.jpeg)

**Note** Use only the Cisco-approved power supply that shipped with the CPE as your power supply.

![](_page_17_Picture_14.jpeg)

**Note** Cisco recommends that you unplug your CPE when you are not using it.

![](_page_17_Picture_16.jpeg)

- **Step 2** When you have powered up the Cisco 600 series CPE, check that the Power LED is ON.
- **Step 3** If the Power LED is not lit, immediately remove the barrel power connector from the Cisco 600 series CPE. Refer to Chapter 6, "Troubleshooting," for information.

![](_page_18_Picture_4.jpeg)

**Note** To power down the Cisco 600 series CPE, unplug the power supply cable from the Cisco 600 series CPE rear panel PWR connector.

# **Next Step**

Now that you have installed and powered on your Cisco 600 series CPE, you must configure it.

To configure the Cisco 627, see Chapter 3, "Configuration Procedures for the Cisco 627."

To configure the Cisco 633, see Chapter 4, "Configuration Procedures for the Cisco 633."

To configure the Cisco 673, Cisco 675, Cisco 67e, Cisco 676, Cisco 677 or Cisco 678, see Chapter 5, "Configuration Procedures for the Cisco 67x CPE Devices."

# **Warnings and Cautions**

![](_page_18_Picture_12.jpeg)

**78-11190-01**

**Warning To prevent dangerous overloading of the power circuit, read the label on the bottom of the Cisco 600 series CPE that indicates maximum power load ratings. Failure to follow these rating guidelines could result in a dangerous situation.**

![](_page_19_Picture_77.jpeg)

![](_page_19_Picture_3.jpeg)

 $\blacksquare$